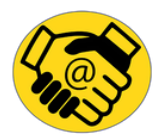

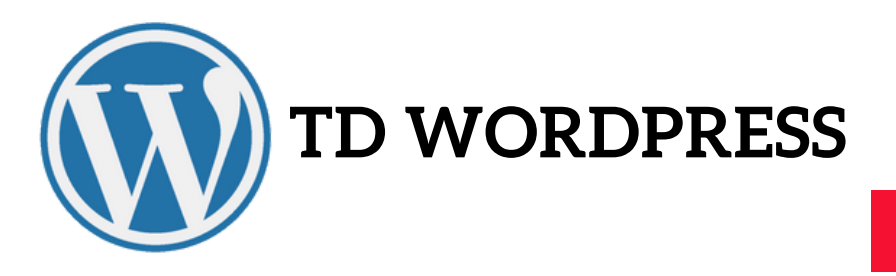

**1 COMPTE M** Gmail **EST IMPÉRATIF** 

**OBJECTIFS :** Prise en main des outils de l'hébergeur, installation de WP sur O2switch, personnaliser le thème OCEAN WP, premiers articles.

**CONTEXTE :** Site/blog sur les séries sous OCEAN WP / ELEMENTOR ➢ Ressources : Un site en ligne servant de maquette ("Series passion")  $-3$  URL possibles :  $\boxed{3}$   $\boxed{3}$   $\boxed{4}$  -Ressources DL :  $\boxed{4}$ 

#### **NOTIONS ABORDÉES**

✓ Installation de WordPress sur O2switch

✓ Prise en main des outils de l'hébergeur,

✓ Administration du site : bonnes pratiques

✓ Les thèmes WP: principe, sélection, installation et paramétrage (mises

à jour). Exploration de nouveaux thèmes pour le futur projet

✓ Création du blog sur le sujet les séries avec le thème OCEAN WP respectant le site modèle fourni comme « maquette »

✓ Extensions nécessaires

✓ Page statique d'accueil

✓ Premiers articles, explorer les différentes possibilités de structuration (les blocs Gutenberg, utiliser l'extension ELEMENTOR)

✓ Notion de publication, brouillon

✓ Les catégories et les étiquettes sur les articles.

#### **>> Lors de cette séance vous allez : installer WP sur O2switch, (thème OCEAN-WP) , personnaliser le thème, prendre en main ELEMENTOR pour écrire les articles**

#### **I- Installation de WordPress sur un hébergement O2switch**

Venez récupérer auprès du professeur un numérode groupe(2 à 3 pers/groupe), Rdv sur l'url suivant pour les étudiants du GROUPE 1 :  $\mathcal{N}$ Rdv sur l'url suivant pour les étudiants du GROUPE  $2:\mathbb{Q}$ Puis notez les noms des participants en face de votre n° de groupe.

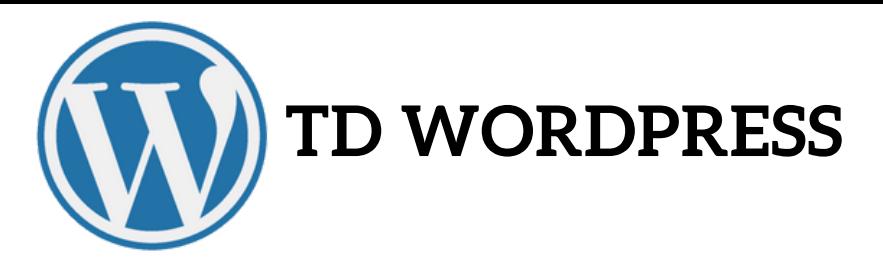

#### **I- Installation de WordPress sur un hébergement O2switch**

(2) Rdv à l'url suivant : https://campus01.o2switch.net:2083/ ou cliquer ici  $\frac{\left(\frac{1}{n_{\text{t}}}\right)^{1/2}}{n_{\text{t}}}\sqrt{n_{\text{t}}}\sqrt{n_{\text{t}}}\sqrt{n_{\text{t}}}\sqrt{n_{\text{t}}}\sqrt{n_{\text{t}}}\sqrt{n_{\text{t}}}\sqrt{n_{\text{t}}}\sqrt{n_{\text{t}}}\sqrt{n_{\text{t}}}\sqrt{n_{\text{t}}}\sqrt{n_{\text{t}}}\sqrt{n_{\text{t}}}\sqrt{n$ Rentrez les codes qui se trouvent sur le papier récupéré sous la forme :

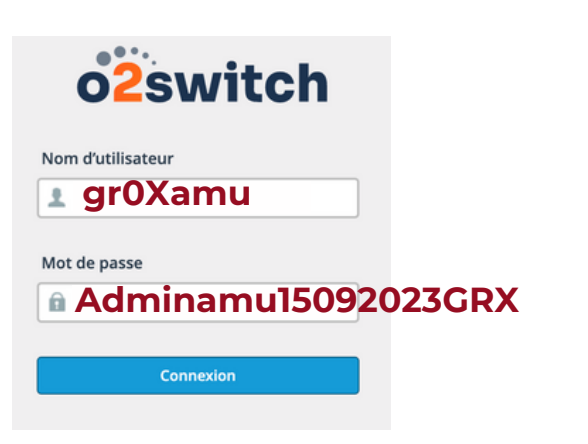

Vous êtes à présent sur votre domaine chez l'hébergeur.

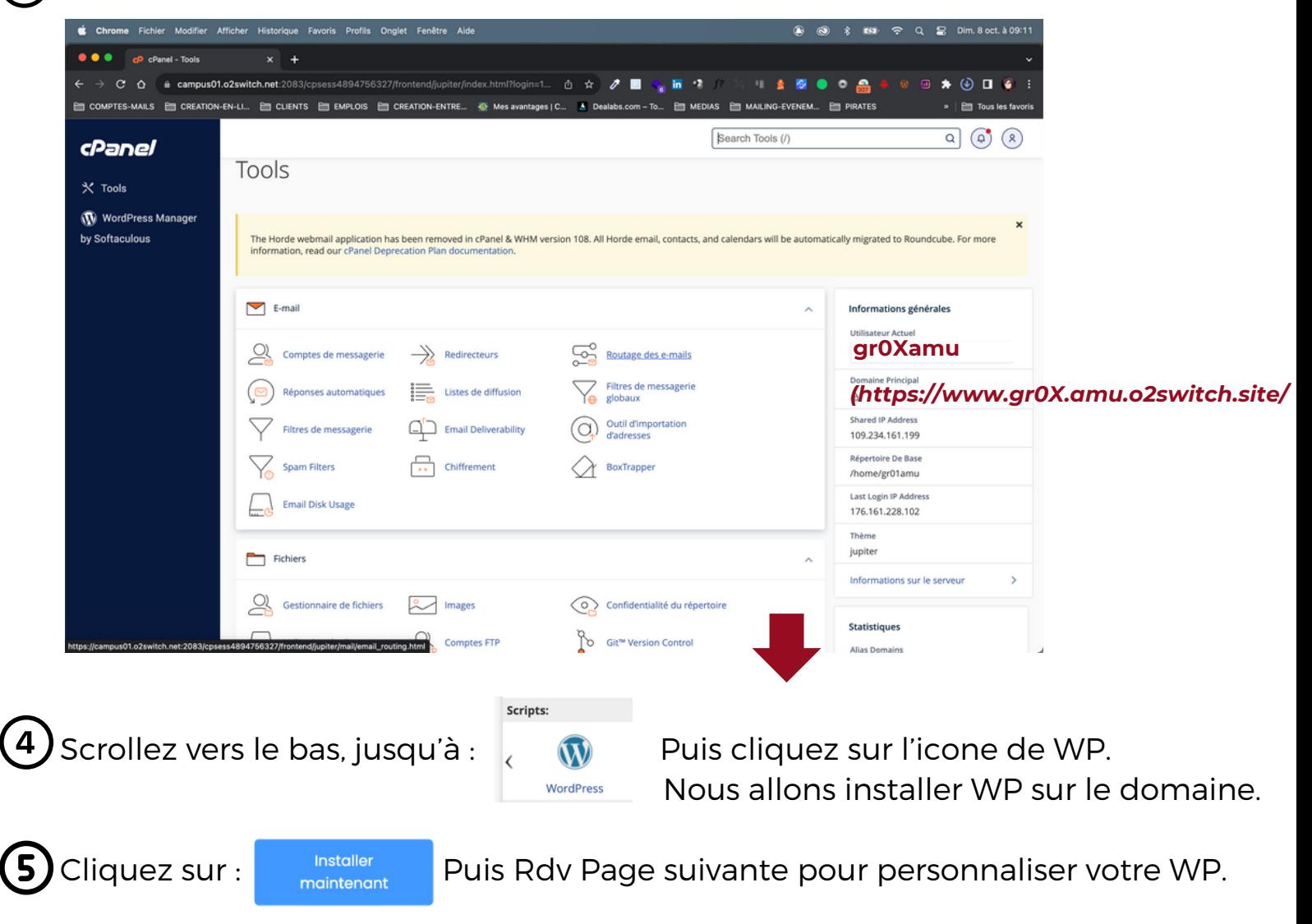

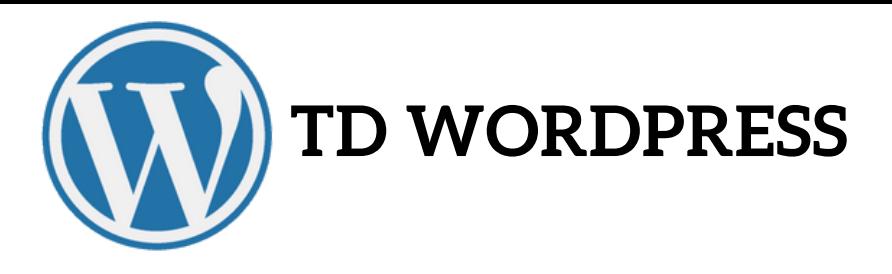

#### **I- Installation de WordPress sur un hébergement O2switch**

Remplir les champs comme indiqué mais en remplaçant les x par vos réglages. (6)

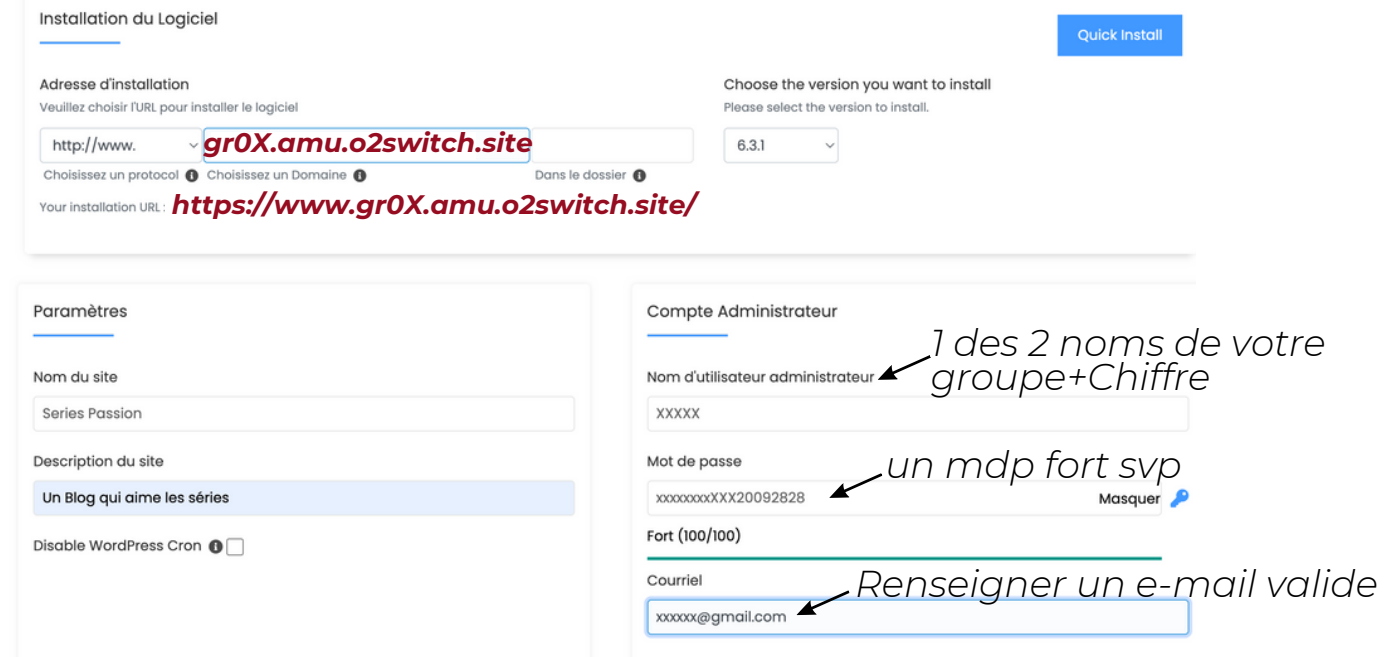

Puis cliquer sur **entitate due lattendre que l'installation soit finie (thermomètre prog)** 

Si l'installation a réussi, vous devriez avoir l'écran suivant :

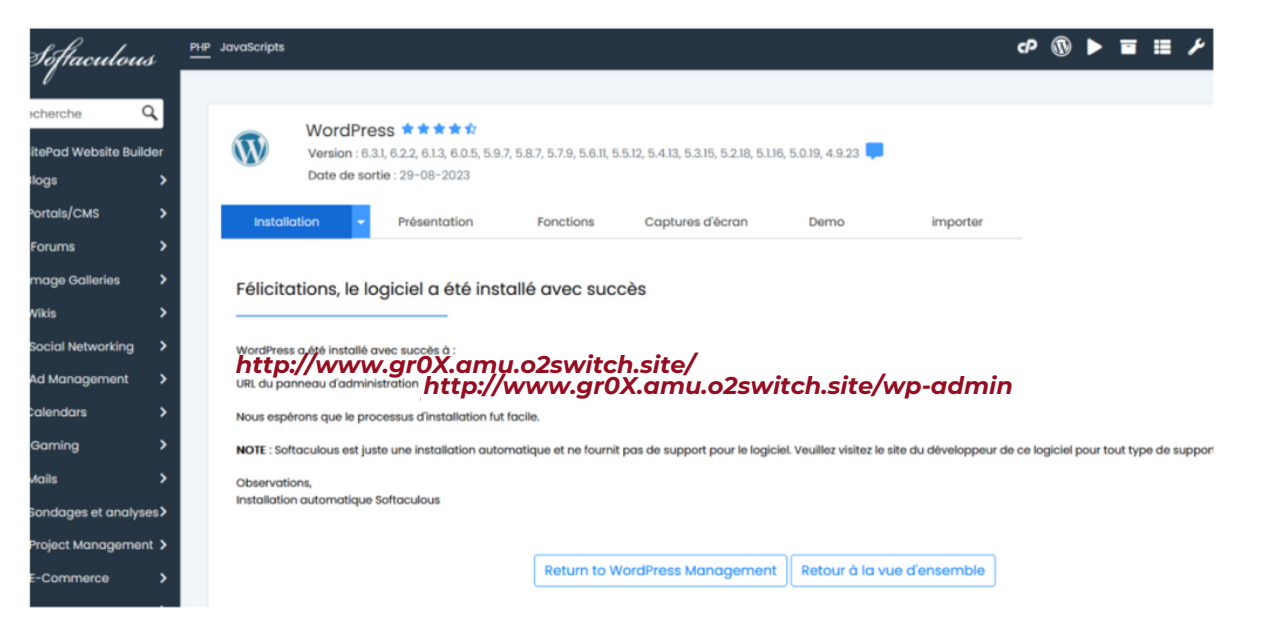

- ➢ Notez bien l'adresse du site et l'adresse de la page d'administration.
- ➢ Notez bien votre compte utilisateur pour administrer WP.
- WordPress a été installé avec succès ! Mais comment y accéder ?????

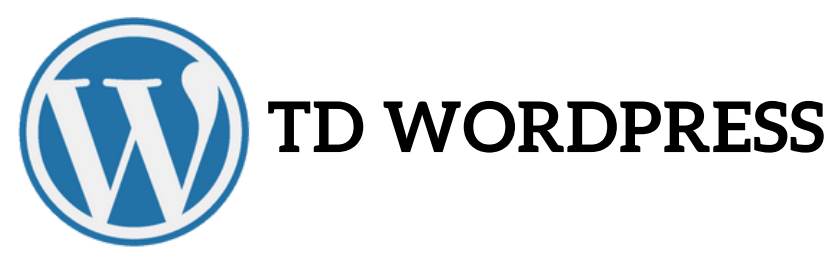

#### **II- SE CONNECTER A SON WORDPRESS**

Ne pas confondre :

L'accès au site **'user'**que vous avez installé : http://www.grx.amu.o2switch.site L'accès au site **'administrateur'** donnant accès au tableau de bord pour l'administrer. Pour cela il faudra s'identifier avec le compte admin que vous avez créé lors de l'installation.: http://www.grx.amu.o2switch.site/wp-admin/

#### **A PARTIR DE MAINTENANT, UNE SEULE CONNEXION POUR BOSSER: http://www.grXX.amu.o2switch.site/wp-admin puis votre id et mdp**

#### **III- BIEN COMMENCER - PARAMÉTRER SON WORDPRESS**

Les bonnes pratiques :

- Tableau de Bord/Réglages/Lecture/Visibilité : ...ne pas indexer mon site...
- Tableau de Bord/Réglages/Permaliens/Structu... : Titre Publication..
- Tableau de Bord/Comptes/Ajouter : Création de Comptes admin. sup.
- Tableau de Bord/Page : Sample Page : Modification rapide : renommer pour Home Page Puis mettre à jour et publier.
- Tableau de Bord/Réglages/Lecture/ : Les derniers articles

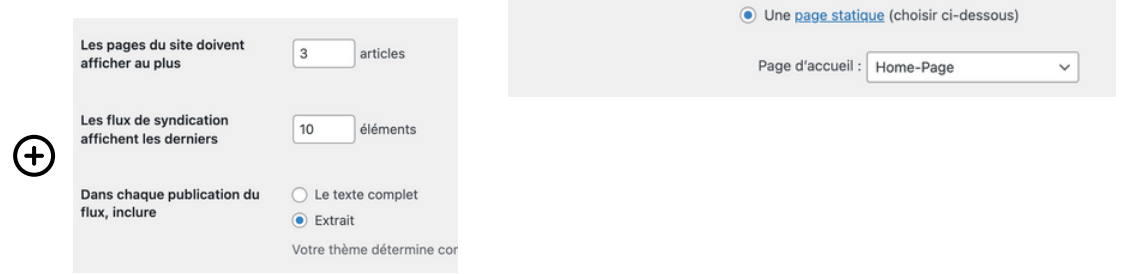

- Installation du Thème : OCEAN WP : Tableau de bord/Apparence/Theme: Ajouter : OCEAN WP (installation)+Suppression de 2 des 3 thèmes déjà là. Activer OCEAN WP + Installer Extension Ocean Extra puis activation.
- Installation des extensions essentielles: Tableau de bord/Extensions/Ajout Rechercher Elementor puis installer le et Activer Le.

#### **>> 1 SITE SOUS WP SE COMPOSE TOUJOURS D'UN THÈME+ 1 PAGE BUILDER+ EXTENSIONS.**

- Le Thème permet la gestion des parties communes+des articles+produits
- Le Page Builder permet la construction de l'intérieur de la page.
- Les Extensions permettent de rajouter des Fcts spécifiques mais alourdissent le site donc on ne prend que celles dont on a besoin.

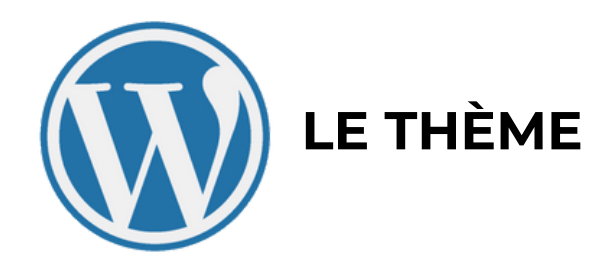

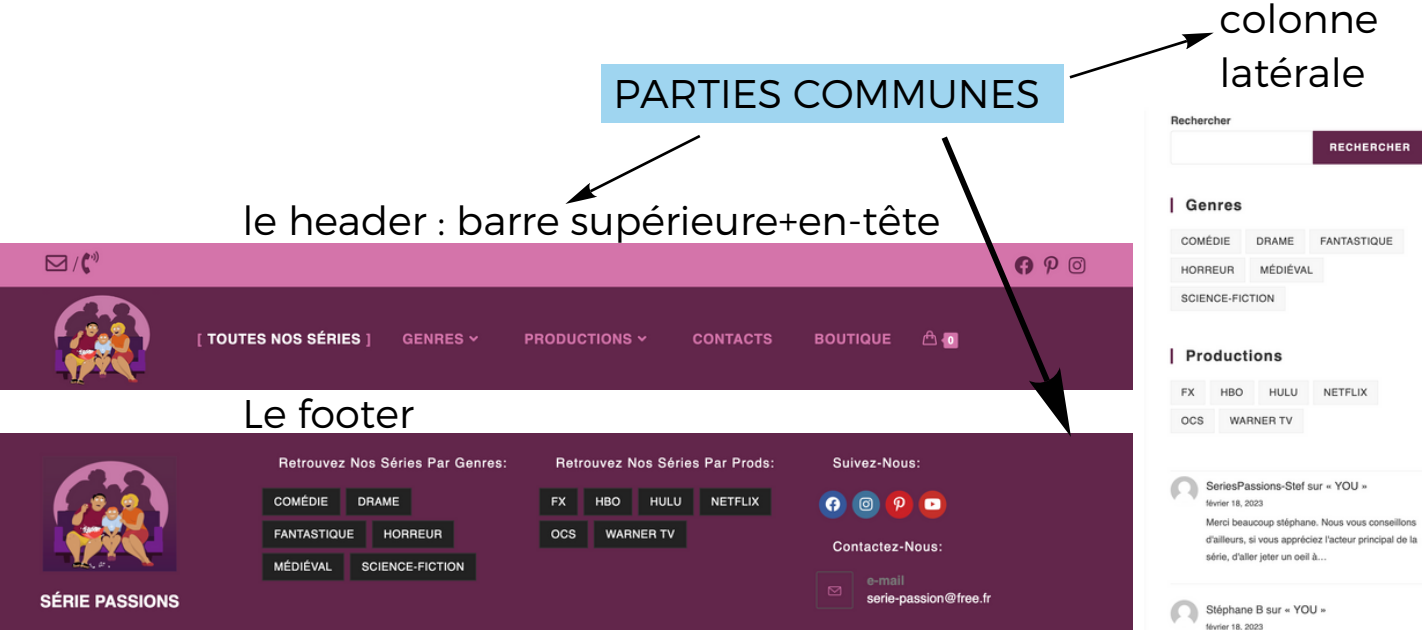

Movier 18, 2023<br>Movier 18, 2023<br>Superbe articles, vous m'avez vraiment donner envie de me plonger dans cette série. Merci bcp !

#### | Boutique

GRAPHIQUE SUPPORTS NUMÉRIQUES T-SHIRTS

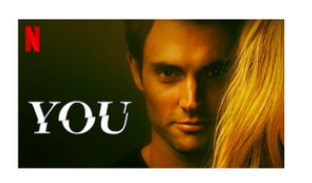

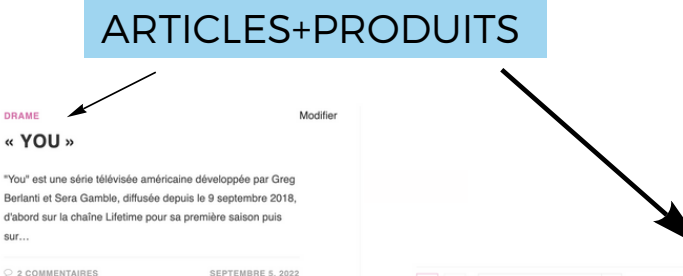

Modifier

Modifier

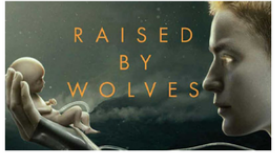

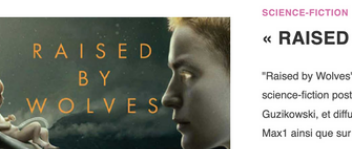

« RAISED BY WOLVES »

ed by Wolves" est une série télévisée américaine de science-fiction post-apocalyptique créée par Aaron Guzikowski, et diffusée depuis le 3 septembre 2020 sur HBO Max1 ainsi que sur CTV Sci-Fi...

O COMMENTAIRE SEPTEMBRE 5, 2022

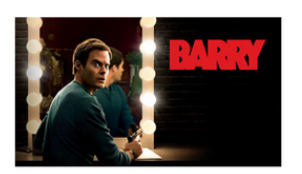

COMÉDIE « BARRY »

"Barry" est une série télévisée américaine créée par Alec Berg et Bill Hader, diffusée depuis le 25 mars 2018 sur HBO et HBO Canada.En France et en Suisse, cette série est diffusée en...

O & COMMENTAIRE SEPTEMBRE 5, 2022

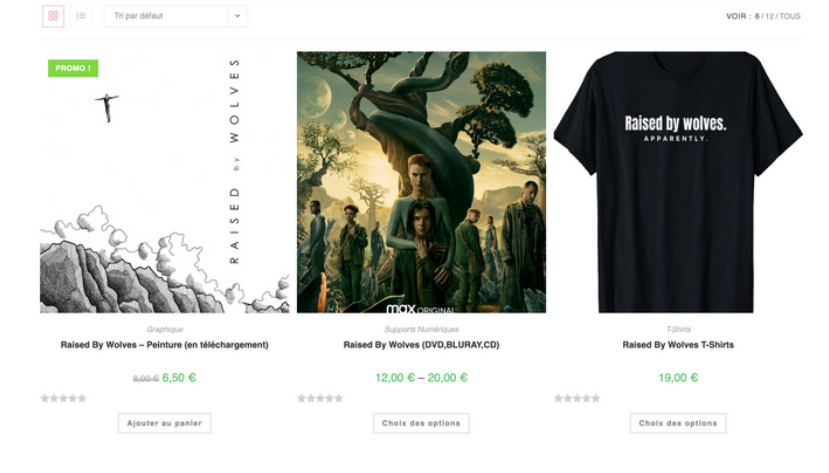

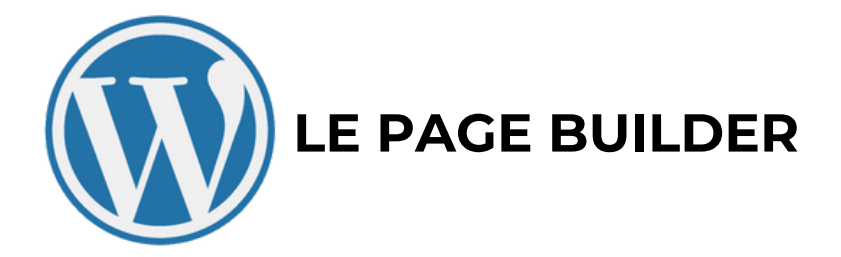

Un blog uniquement consacré aux séries d'aujourd'hui, d'hier et de demain.

Ici vous trouverez toutes les dernières informations relatives à cette ovni cinématographiques qui s'est imposé depuis une bonne dizaine d'années

comme la seule alternative au Cinéma en salle, les séries!

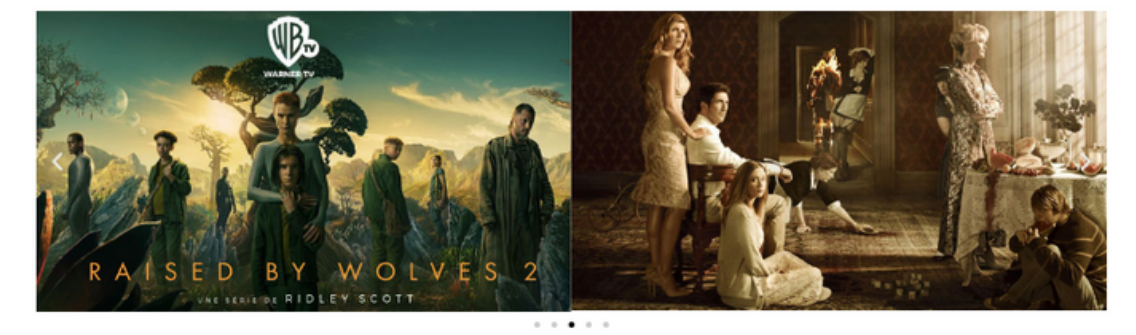

Du polar à la comédie, de l'horreur au fantastique en passant par le médiéval, du documentaire au biopic, de l'anticipation au complot politique, du rétro au dernières news, du rire aux larmes, tout, ABSOLUMENT TOUT de ce qui fait l'actualité de ce pan cinématographique sera abordé, traité, chroniqué, analysé et mis en regard pour notre et Votre plus grand bonheur.

Alors N'hésitez pas un seconde, ouvrez la porte de notre blog et plongez vous dans le monde foisonnant de la série!

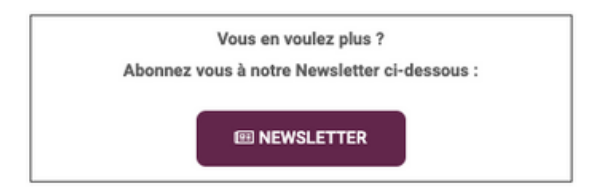

ummmmmmmmmmmmmmmmmmmm

#### Nos Dernières Chroniques

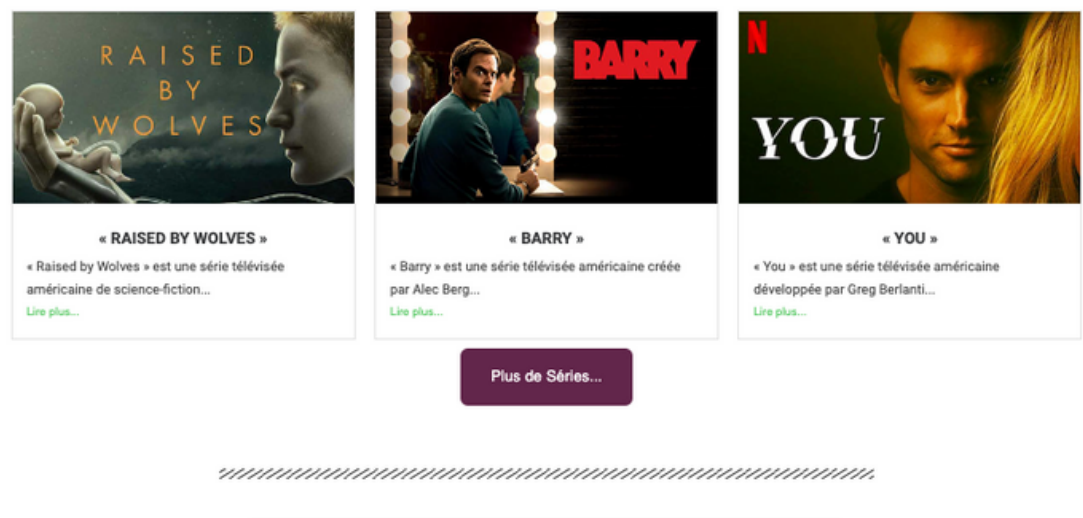

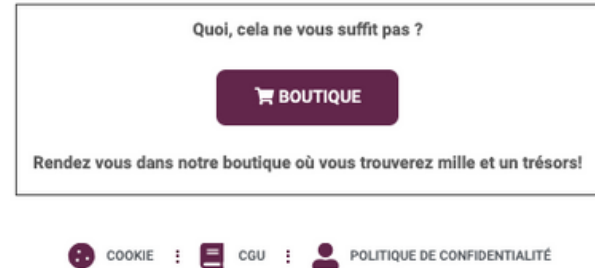

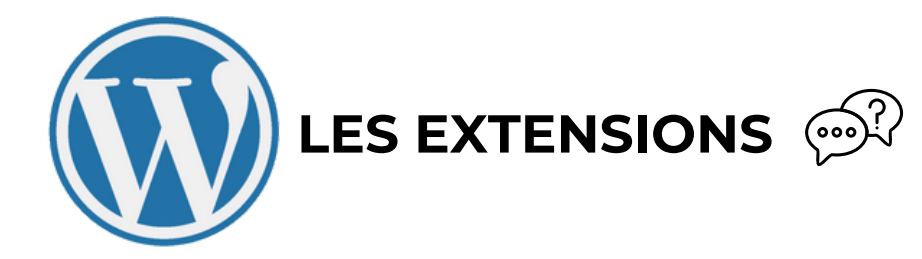

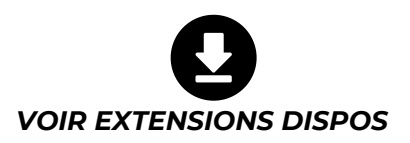

#### **POUR UN BLOG OU SITE VITRINE**

- ELEMENTOR
- ESSENTIAL ADDONS POUR ELEMENTOR
- $\overline{\phantom{a}}$
- $\overline{\phantom{a}}$
- $\mathcal{L}_\text{max}$
- $\frac{1}{2}$
- $\overline{\phantom{a}}$
- $\overline{\phantom{a}}$   $\overline{\phantom{a}}$   $\overline{\$
- \_\_\_\_\_\_\_\_
- $\overline{\phantom{a}}$ 
	- **POUR UN SITE E-COMMERCE**
	- ELEMENTOR
	- ESSENTIAL ADDONS POUR ELEMENTOR
	- $\overline{\phantom{a}}$
	- $\overline{\phantom{a}}$
	- $\overline{\phantom{a}}$
	-
	- \_\_\_\_\_\_\_
	- $\overline{\phantom{a}}$
	- \_\_\_\_\_\_\_\_
	- $\overline{\phantom{a}}$   $\overline{\phantom{a}}$   $\overline{\$
	- \_\_\_\_\_\_\_\_\_
	-
	- $\overline{\phantom{a}}$  , where  $\overline{\phantom{a}}$
	-
	-
	-
	-

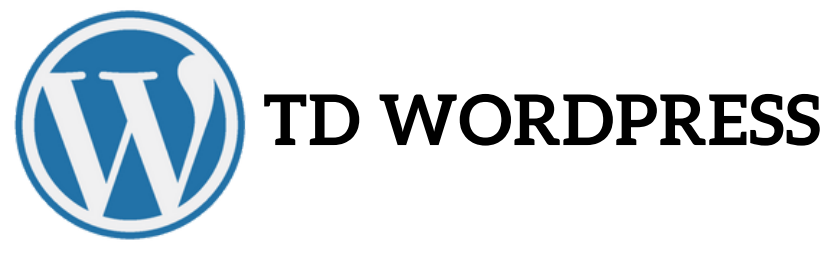

## **IV- RÉCUPÉRER LES MÉDIAS**

Maintenant nous allons récupérer les médias nécessaires pour construire notre site.

Cliquer ici :  $\bigcirc$   $\bigcirc$ 

Vous devriez obtenir ceci en dezippant le tout :

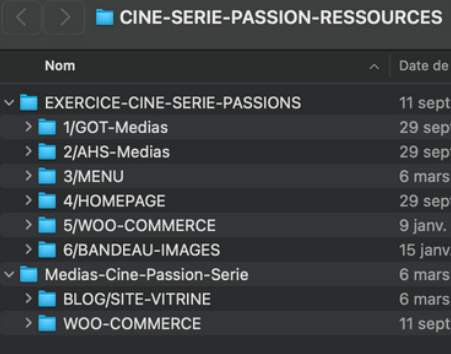

A présent aller dans : WP/TableauBord/Medias/Ajouter et Drag&Dropper les médias suivant :

- Logo-Serie-detoure1
- Raised-By-Wolves-Personnages
- Carave-etrange-groupe-persos
- Barry-Tous-Les-Personnages
- Barry-Tous-Les-Personnages-Principaux
- American-Horror-Story-Persos

#### **V- CONSTRUIRE MA PAGE D'ACCEUIL**

Nous allons à présent construire notre page d'accueil.

- Tableau de bord/Pages/Accueil Modifier avec Elementor
- Déterminons ensemble les éléments constitutifs du modèle.
- Du Haut vers le bas vous voyez : Un paragraphe, un....
- Nous allons maintenant en drag and dropant la nature des éléments construire le squelette de notre page.

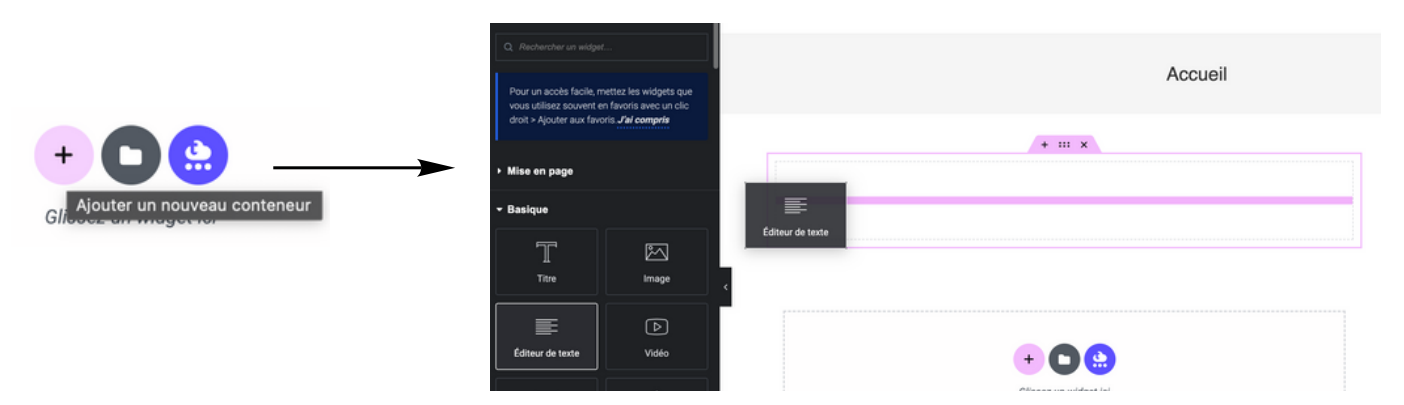

A présent le squelette et prêt à accueillir vos médias

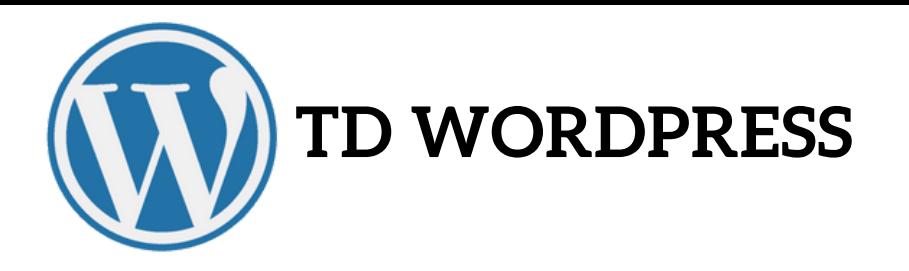

Par exemple si la nature de votre élement est une image :

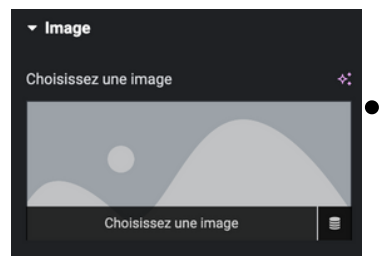

Vous devez aller chercher dans votre médiathèque l'image correspondante, ainsi de suite....

La page est finie. Rien ne vous choque ? Ressemble t'elle intégralement à la page modèle ?

Nous allons régler les réglages poussées de ma page d'accueil:

Retour au Tableau de Bord puis Pages/Acceuil - Modifier puis :

![](_page_8_Picture_7.jpeg)

Cliquer sur Mettre à jour et retournons sur la Page d'Acceuil. Quelque chose a changé. Voilà notre page d'acceuil est prête ou presque.

#### **VI- CONSTRUCTION DE 3 ARTICLES**

Nous allons à présent construire nos 3 articles.

#### **ARTICLE 1, "YOU".**

- Récupération des médias : Barry-Tous-Les-Personnages-Principaux.jpg, ; HBO-LOGO-BON.jpg ; Lifetime-Logo ; You-Couv.jpeg + Texte pres' au format brut.
- Tableau de Bord / Articles/Ajouter

![](_page_9_Picture_0.jpeg)

Ecrire le titre de l'article puis à droite cliquer sur Catégories-Ajouter Cat puis Drame (par exemple) puis enregistrer. Cliquer sur Etiquette-Ajouter Eti. puis NETFIX (par exemple). Cliquer sur Image mise en avant-Ajouter (You-Couv). Cliquer sur Mettre à Jour. Vous venez de Créer votre premier article avec une catégorie et une étiquette, ce qui vous permettra par la suite de le classifier selon ces 2 paramètres. Vous avez la structure.

![](_page_9_Picture_310.jpeg)

- A vous de monter les deux articles suivants : 'Raised by Wolves' et 'Barry'.
- Récupérer les médias suivants : Raised-by-wolves-couv.jpeg; Raised-By-Wolves-Personnages.jpeg; HBO-LOGO-BON.jpg; Warner-Tv-Logo.jpg; Barry-Couv; Barry-Tous-Les-Personnages.jpg; HBO-LOGO-BON.jpg; OCS-Logo.jpg.
- N'oubliez pas de créer les catégories et étiquettes pour chacun des articles.
- Créons à présent une catégorie GENRES et une étiquette PRODUCTIONS

## **Une fois vos 3 articles finis et validés, nous allons nous attaquer à la création du menu se trouvant dans l'en-tête.**

![](_page_10_Picture_0.jpeg)

#### **VII- CONSTRUCTION DE L'EN-TÊTE**

L'en-tête étant une partie commune que l'on retrouve dans toutes les pages du site, nous allons passer par le thème.

- Tableau de Bord/Apparence/Personnaliser
- Barre supérieure/Générale/Activer puis couleur arr.plan (#d474aa) et texte + lien (#62264b) +lien au survol (#ffffff) + rajout des réseaux sociaux: réseaux sociaux/activer et # pour les activer.
- Insérons le logo: EnTête/Logo puis Ajouter : Logo-Serie-detoure1.png
- Créons le Menu : Revenir en arrière puis MENU/Créer un nouveau Menu puis Entrer un Nom pour votre Menu et Régler Emplacement sur Principal puis Suivant puis Ajouter des éléments :
- Page : Blog (Renommer "toutes les series") i
- Catégories : Genres etc.... puis publier.
- Etiquettes : Productions etc... puis publier.

![](_page_10_Picture_10.jpeg)

![](_page_10_Picture_271.jpeg)

![](_page_11_Picture_0.jpeg)

# **VIII- CONSTRUCTION DE LA PAGE CONTACT**

![](_page_11_Picture_2.jpeg)

Analysons la structure de lapage que voyez vous ?

- 1 Paragraphe...
- Récupérons les médias: Tusla-King-affiche-contact.jpg et psycho-killer2 copie.jpg.

Comment construit t'on un formulaire de contact ?

- Retour au Tableau de Bord/Extensions/Ajouter Wp Form
- Activez le puis Ajouter Form., Choisissez Form.Contact Simple.
- Sélectionnez le formulaire puis modifiez les champs pour obtenir:

![](_page_11_Picture_372.jpeg)

- Une fois le formulaire construit, rendez-vous sur la page contact.
- Modifier-là avec Modifier avec Elementor. Créer une section de 3 colonnes
- Colonne de gauche+droite = image et celle du centre glissez dessus le widget wp form EA et indiquez le nom de votre formulaire: Votre formulaire apparaît dans la colonne, customisez-le.

A présent occupons nous des 4 sections qui se trouvent en-dedessous : Séparateur-Section 3 colonnes(1colonne avec Texte +

- Rajout de la page contact au menu. Revenir au Tableau de bord/Appabouton 'CTA'-Séparateur-Liste d'icones(Cookie/CGU/Politique de confiden...).
	- -rence/Personnaliser/Menu (sélectionner votre menu)/Ajouter élements/ Pages/Contact. Vous devriez avoir ce menu:

![](_page_12_Picture_0.jpeg)

# **IX- SÉCURISONS UN PEU NOTRE SITE**

![](_page_12_Picture_2.jpeg)

L'accent ne portant pas sur la sécurité (car notre sous domaine ne peut pas avoir le protocole https, nous allons procéder au strict minimum :

- Décaler notre adresse de connexion d'admin à l'aide de WPhideLogin
- Mettre un Captcha V 3.5 Google sur notre formulaire
- **(1)** Extensions : Ajouter : WP hide login **et activez-le. Scrollez tout en bas** des extensions et cliquez sur régla- -ges de l'extension :

https://www.series-passion.best4890.odns.fr/ monnouveaulienadmin **URL** de connexion Notez ce que vous voulez dans 'monnouveau...' mais pas de majuscules ni

d'accents. Cela sera votre nouvel url de connexion en tant qu'admin.

Ne l'oubliez pas sinon vous ne pourrez plus vous connecter à votre WP ! Maintenant, intégrons le captcha Google dans notre formulaire. Rdv dans

Tableau de bord/WPforms/tous les formulaires puis sélectionner votre formulaire/modifier. Dans les champs standards, sélectionnez G recaptcha

et suivons le protocole qui apparait à l'écran. Une fois toutes les informations remplies (clef api, secu etc...) revenir à votre formulai- -re et enregistrer le. Voilà il est protégé contre le remplissage automatique.

**BONUS** Si nous avons le temps nous activerons&réglerons akismet

# **X- METTONS NOTRE SITE EN RÊGLE**

![](_page_12_Picture_15.jpeg)

Normalisez notre site passe par 3 étapes :

- Extensions/Ajouter/Complianz Cookie consent- N'activez pas encore !
- Extensions/Ajouter/Complianz Term & Conditions- N'activez pas encore !
- Transformez la page private politicy en Politique de Confidentialité. N'oubliez pas de la publier.

A présent nous allons régler une extension de complianz puis l'autre. Ouvrez une deuxième page dans laquelle vous copiez l'url de votre site puis modifiez avec élémentor. Nous allons relier nos 3 nouvelles pages à une liste d'icones, en bas de la page d'accueil.

![](_page_13_Picture_0.jpeg)

Faites comme suit, ci-dessous: Vérifiez que les 3 liens fonctionnent en cliquant dessus.

A présent intéressons-nous au SEO et aux produits (BONUS).

![](_page_13_Picture_3.jpeg)

## **XI - ORGANISATION DE NOS ARTICLES**

Vous l'avez vu, lors de la création de nos articles, nous avons créé des catégories et des étiquettes auxquelles nous les avons affiliés. Nous allons à présent nous servir de ces 2 affiliations pour les faire apparaître distinctement les uns des autres.

![](_page_13_Picture_6.jpeg)

Apparence/personnaliser puis dans le menu onglet 'Toutes nos series' (en fait notre blog) puis à gauche Widgets/Colonne latérale par défaut. C'est ici en appuyant sur + que vous allez rajouter des widgets ou filtre de tri dans la colonne latérale. Recherchons et Ajoutons :

- Recherche
- Nuage d'étiquettes
- Nuage d'étiquettes
- Commentaires (ne marche que si des commentaires existent)

![](_page_14_Picture_0.jpeg)

#### **XII - RELIER VOTRE COMPTE GOOGLE A VOTRE SITE POUR AVOIR ACCÉDER A GA ET SEARCH CONSOLE VIA VOTRE T.BORD**

Pour cela télécharger l'extension google site kit et suivez avec votre professeur tout le processus de mise en relation.

- Tableau de bord/ Extensions/Ajouter/Site kit par Google
- Télécharger l'extension et activer la.
- Etapes pas à pas avec votre professeur.

A la fin du processus vous devriez obtenir ceci :

![](_page_14_Picture_224.jpeg)

![](_page_15_Picture_0.jpeg)

# **XIII - UN PEU DE SEO**

Comme vous le savez, le Search Engine Optimisation (gratuit) devrait nous permettre dans la SERP (les résultats de recherche sur GOOGLE). Pour cela téléchargez et activer RANKMATH. CONSEIL : Possédez au-préalable un compte google.

Suivons le pas à pas en cours.

A l'aide de Rankmath, nous allons notamment obtenir le mapping de notre site, la page 404 et bcp d'autres infos et fonctions. Une fois installé,

Rankmath vous aidera à remplir les exigences SEO (à partir des mots clefs que vous lui aurez indiqué) afin d'obtenir un bon score SEO.

Modifiez votre page d'acceuil avec ELEMENTOR pour avoir accès aux réglages.

![](_page_15_Figure_7.jpeg)

## **XIV - VOILA VOTRE SITE 'EXO' EST PRÊT !**

Vous pouvez l'agrémenter de nouveaux articles et autres fonctionnalités mais ne le surcharchez pas !

![](_page_15_Picture_10.jpeg)

Si nous avons le temps, nous chargerons et activerons l'extension Woo-Commerce pour rajouter à notre site vitrine une partie boutique et en faire un site d' e-commerce.